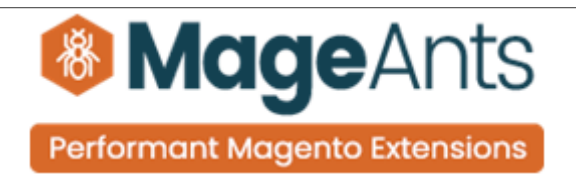

# **Delete Account**

**FOR MAGENTO 2** 

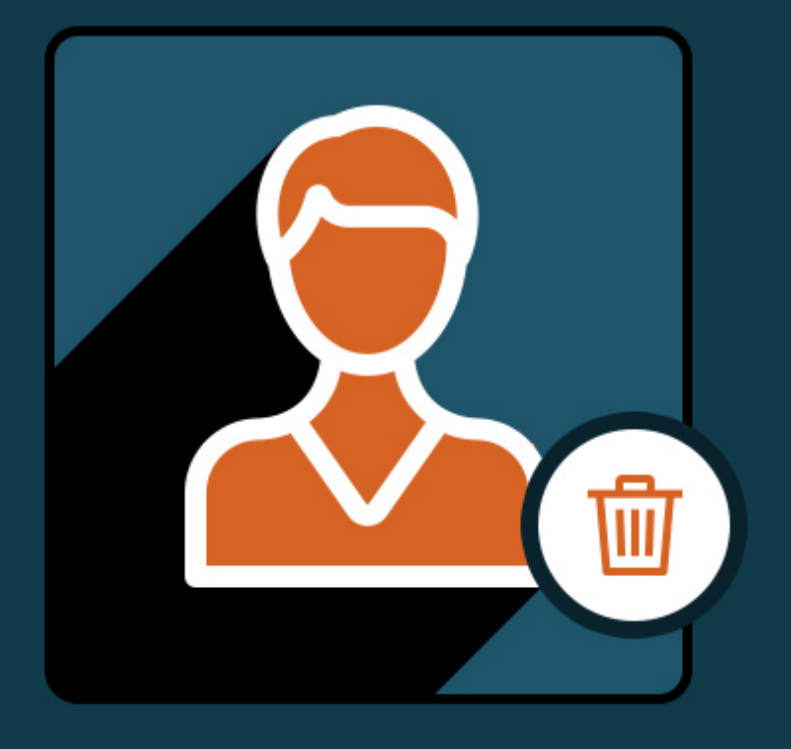

### **SUPPORTED VERSION 2.0, 2.1, 2.2, 2.3**

## [Delete account – Magento 2](https://www.mageants.com/delete-account-for-magento-2.html)

#### USER MANUAL

Supported Version: 2.0, 2.1, 2.2, 2.3

[www.mageants.com](http://www.mageants.com/) [support@mageants.com](mailto:support@mageants.com) 1

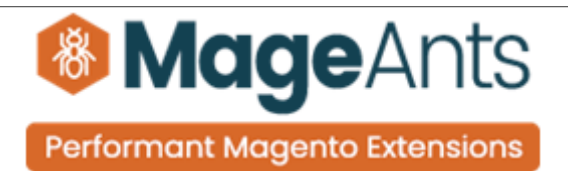

# Table Of Contents

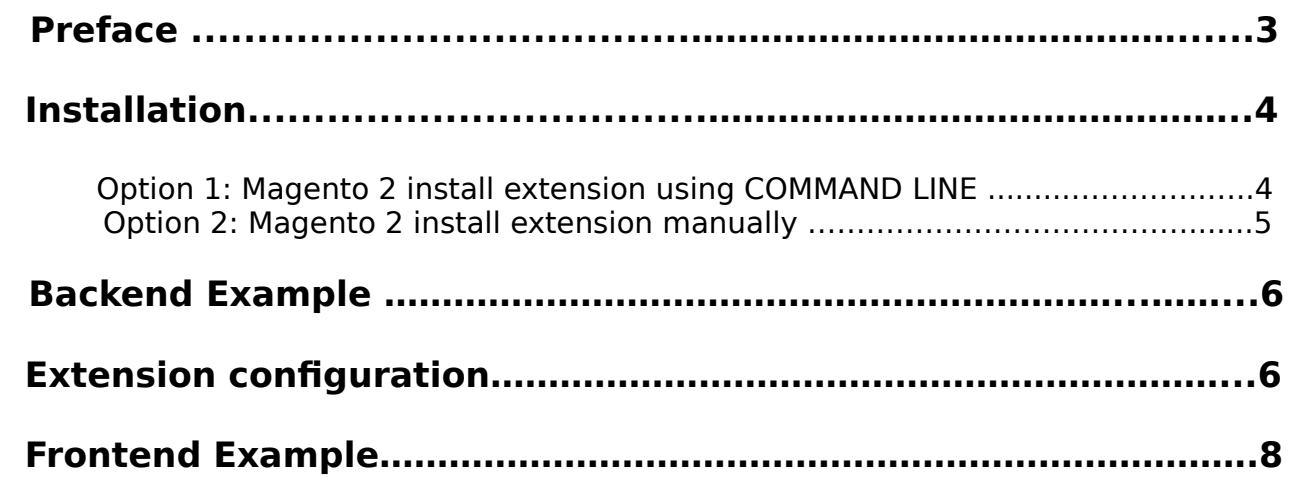

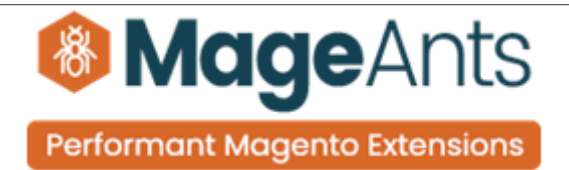

## <span id="page-2-0"></span> **Preface:**

The Mageants Delete Account is the perfect extension for the customers who wants to delete their account permanently, moreover admin can set the email template as per preference because when user deleting their account at the timeparticular mail will send to user via particular email template. Although customer will get confirmation link into their registered email account.

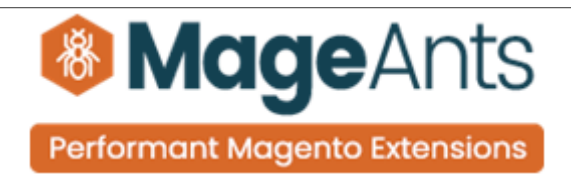

### <span id="page-3-1"></span>**Installation:**

There are two ways of installing extension in magento2.

 1) Using COMMAND LINE. 2) Manually install extension.

<span id="page-3-0"></span>**Option 1:** Magento 2 install extension using COMMAND LINE (Recommended).

Follow below steps to install extension from the command line.

- **Step 1:** Download the extension and unzip it.
- **Step 2:** Upload it to code directory in your magento installation's app directory. If code directory does not exists then create.
- **Step 3:** Disable the cache under System → Cache Management.
- **Step 4:** Enter the following at the command line: php bin/magento setup:upgrade php bin/magento setup:static-content:deploy
- **Step 5:** Once you complete above steps log out and log in back to the admin panel and switch to Stores → Configuration → Mageants → Delete account. The module will be displayed in the admin panel.

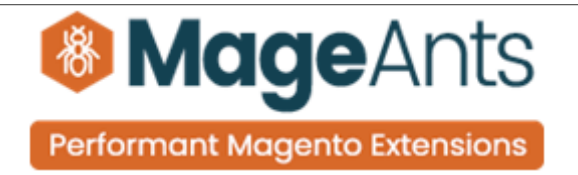

- <span id="page-4-0"></span>**Option 2: Magento 2 install extension manually.**
- **Step 1:** Download the extension and unzip it.
- **Step 2:** Upload it to code directory in your magento installation's app directory. If code directory does not exists then create.
- **Step 3:** Disable the cache under System → Cache Management Edit app/etc/config.php file and add one line code: 'Mageants\_Deleteaccount  $\cdot \rightarrow 1$
- **Step 4:** Disable the cache under System → Cache Management
- **Step 5:** Once you complete above steps log out and log in back to the admin panel and switch to Stores → Configuration → Mageants → Delete account, the module will be displayed in the admin panel.

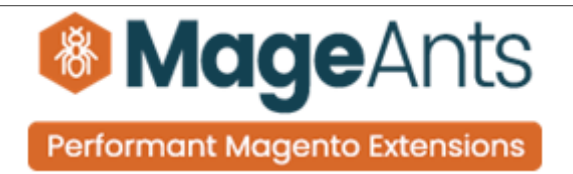

#### <span id="page-5-1"></span>**Backend example**

After Installation of Extension login to magento admin panel to setconfiguration of the extension.

As per below screen shot you can set all the settings here.

#### <span id="page-5-0"></span>**Extension configuration**

You can find configuration at Stores → Configuration → Mageants → Delete Account

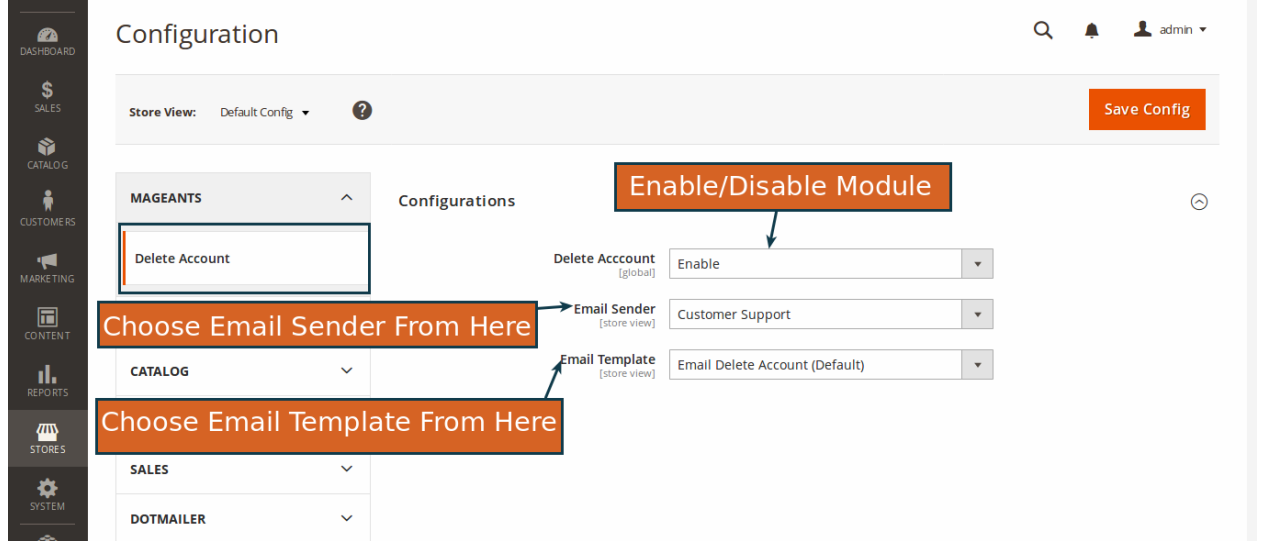

 In addition to , When customer will deleting their account from the mail at the time the deleted customer record will be saved into the grid , despite of , when customer will again registering their account into the website the previous deleted customer entry will be automa ically removed from the grid as be low.

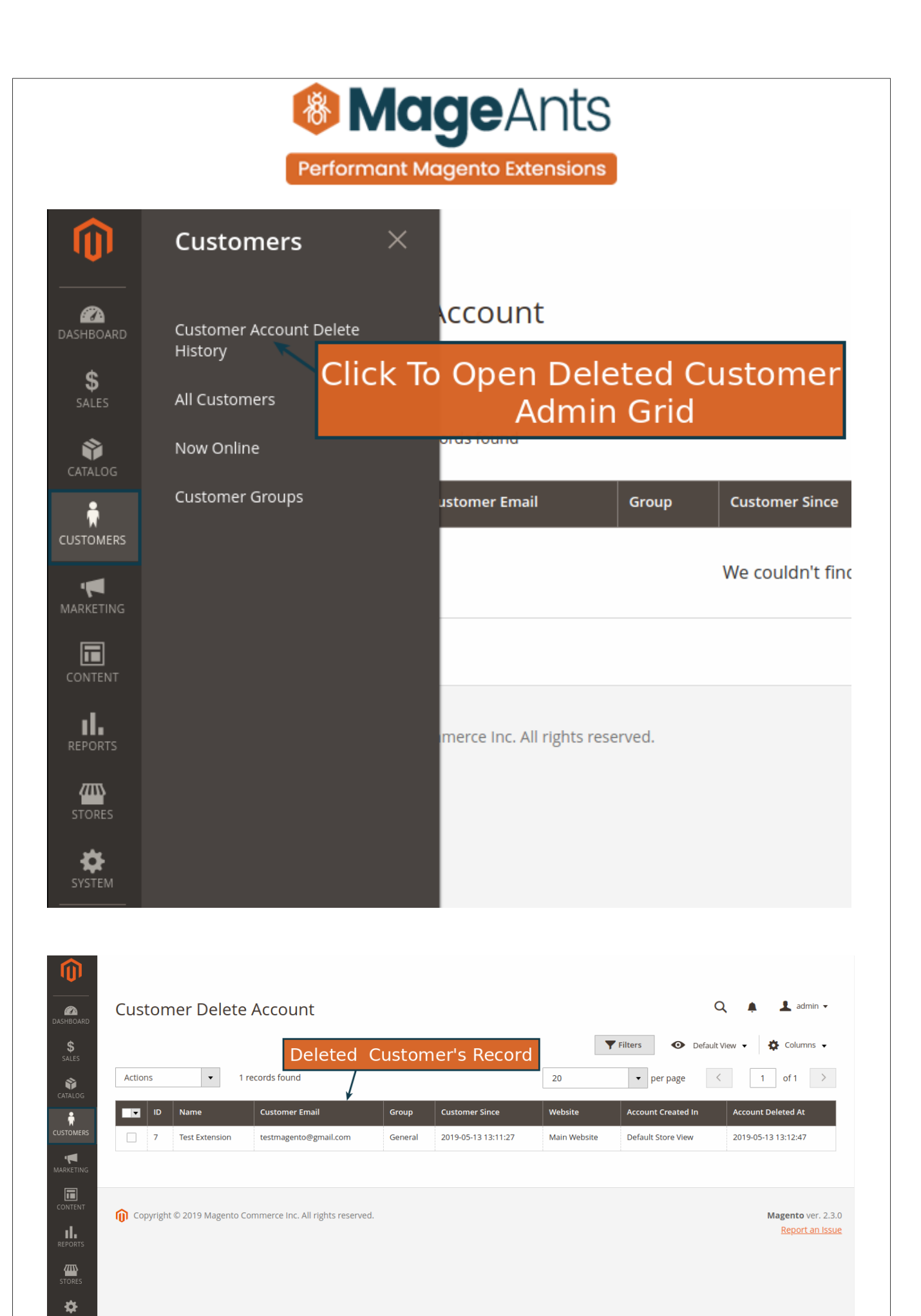

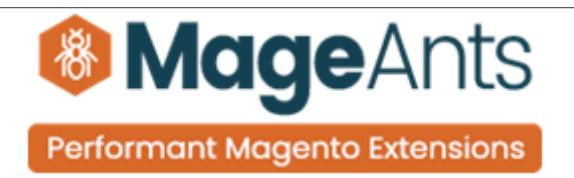

#### <span id="page-7-0"></span>**Frontend example**

When User clicking on their my account the will see the delete account option as below.

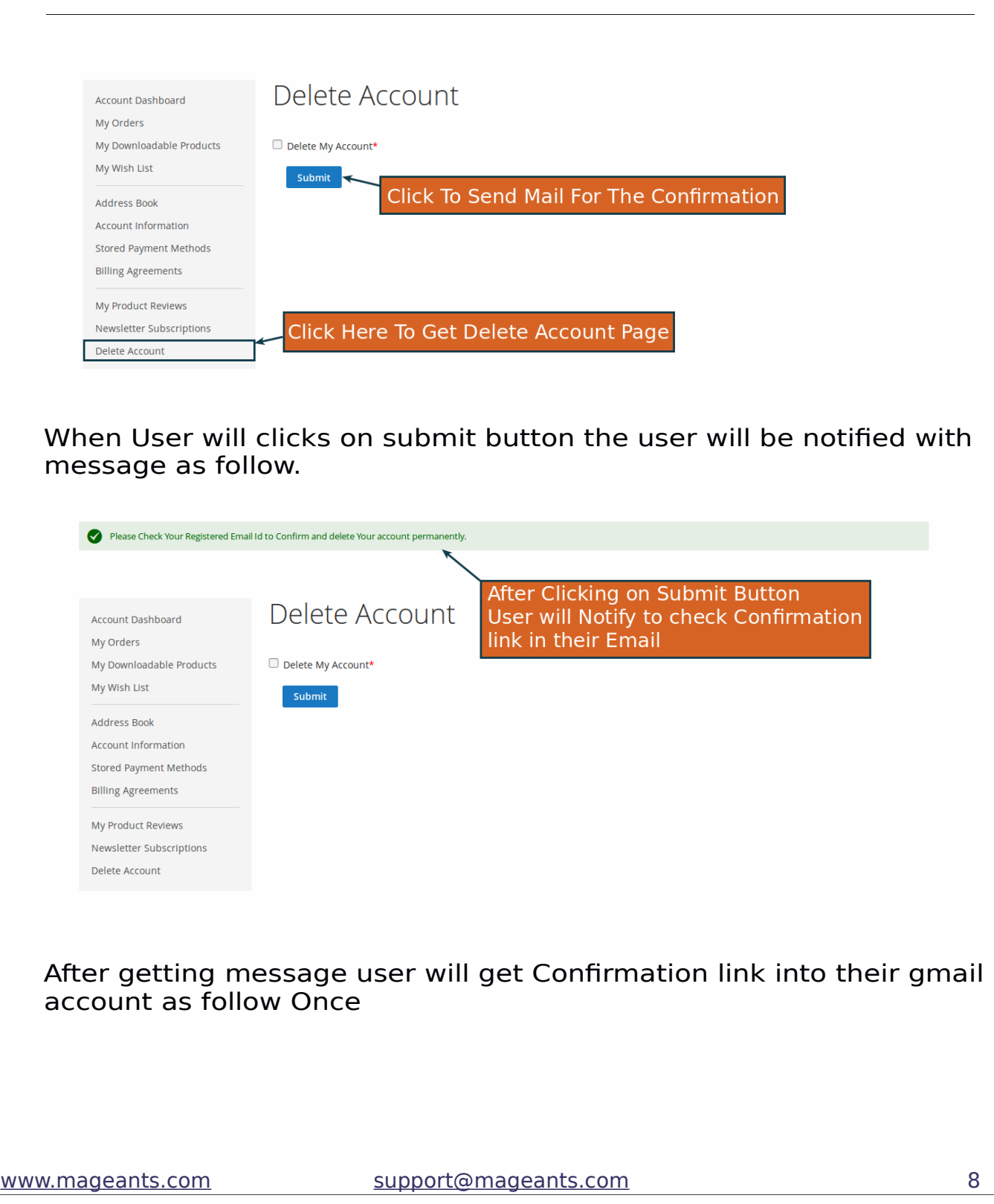

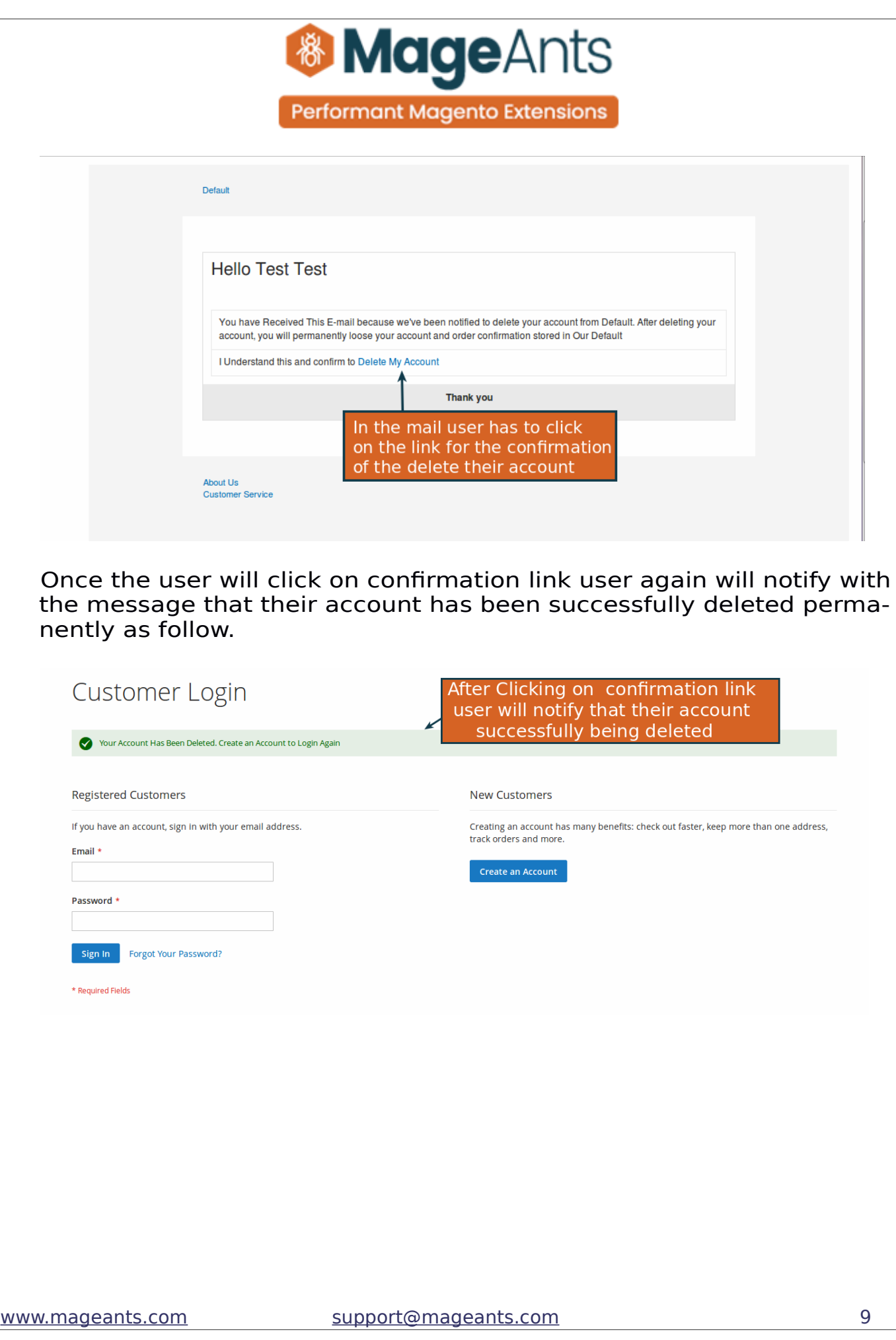

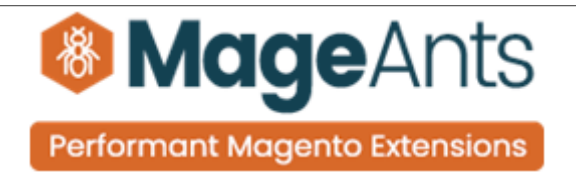

## **Thank you!**

 if you have any questions or feature suggestions, please contact us at: [https://www.mageants.com/contact-us](https://www.mageants.com/contact-us.html)

Your feedback is absolutely welcome!